Ver.4.01

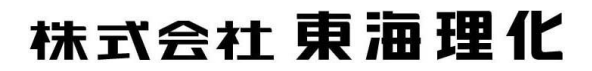

技術管理部 法規渉外室

発行:2023/11/01

## 目次

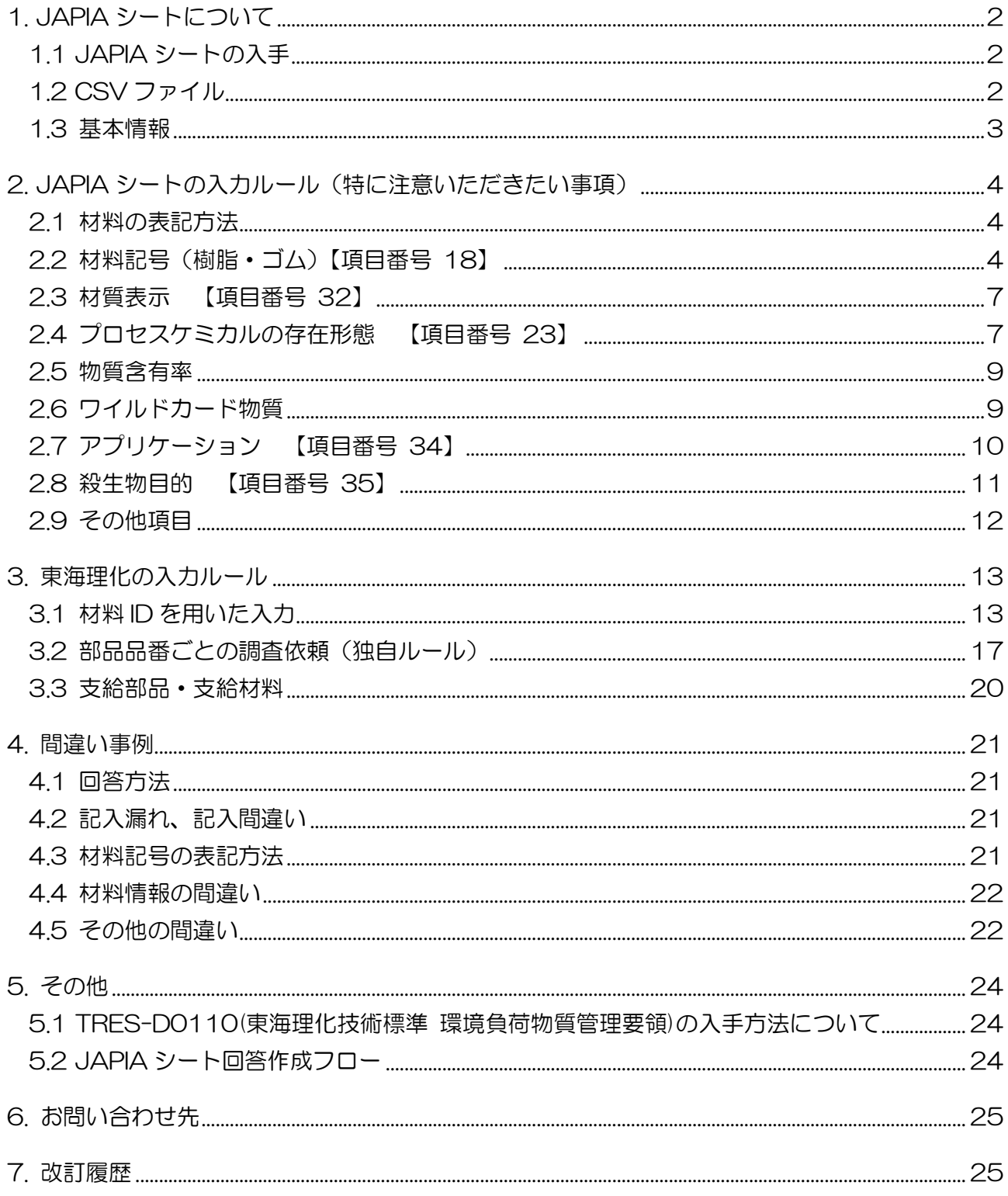

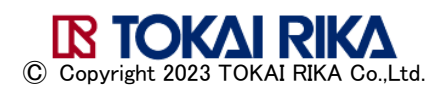

### はじめに

#### 本書の目的

本書は、JAPIA 統一データシート(以降「JAPIA シート」と記します)を利用して、弊社へ の回答作成時に、ご注意いただきたい内容をまとめました。

JAPIA シートの基本操作方法やルールは、日本自動車部品工業会(JAPIA)の Web サイトで 提供されているマニュアルをご確認ください。

[<https://www.japia.or.jp/>](https://www.japia.or.jp/)

### <span id="page-2-1"></span><span id="page-2-0"></span>1. JAPIA シートについて

### 1.1 JAPIA シートの入手

最新の JAPIA シート (「記入帳票」と「外部リスト」の両方が必要です) を JAPIA の Web サイトからダウンロードください。

利用時の注意事項

・JAPIA シートの「記入帳票」と「外部リスト」は同じフォルダに保存してください。 ※「記入帳票」と「外部リスト」は同じバージョンで使用してください。

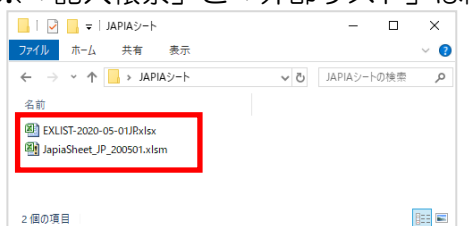

- ・「記入帳票」を使用するにはパスワードが必要です。 ※弊社からの依頼メールに記載しています。
- ・「外部リスト」は保護されており、開くことはできません。 ※収載された材料名称等の情報は、「材料リスト抜粋版」で確認できます。
- ・JAPIA シートの動作環境は、JAPIA の Web サイトをご確認ください。

### <span id="page-2-2"></span>1.2 CSV ファイル

JAPIA シートの記入帳票にある「CSV ファイルの取り込み」ボタンをクリックして、CSV ファイルを取り込みます。 回答作成後は「CSV ファイルの出力」ボタンをクリックして、 回答用 CSV ファイルを作成します。

利用時の注意事項

- ・弊社から送付された CSV ファイルのファイル名は変更しないでください。
- ・JAPIA シートにすでにデータが入力されている場合は、CSV ファイルを取り込むことが できません。
- ・CSV ファイルを JAPIA シートではなく、Excel で直接開いて上書き保存をすると、JAPIA シートに取り込めなくなります。

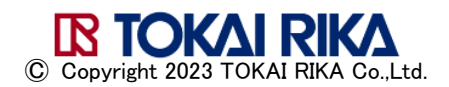

#### <span id="page-3-0"></span>1.3 基本情報

弊社で入力した基本情報調査・品番/名称などの情報は変更しないでください。 弊社への回答時は、回答日を必ず入力ください。

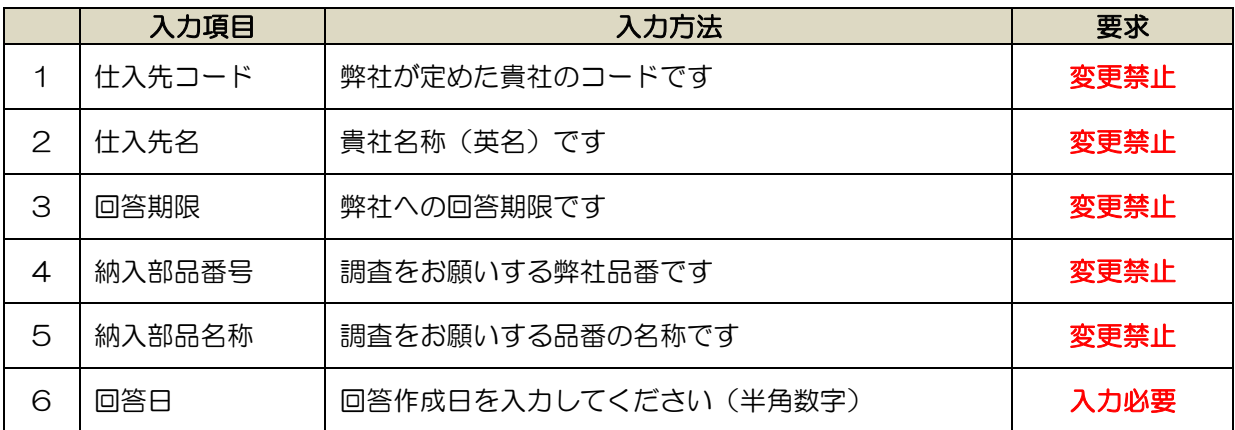

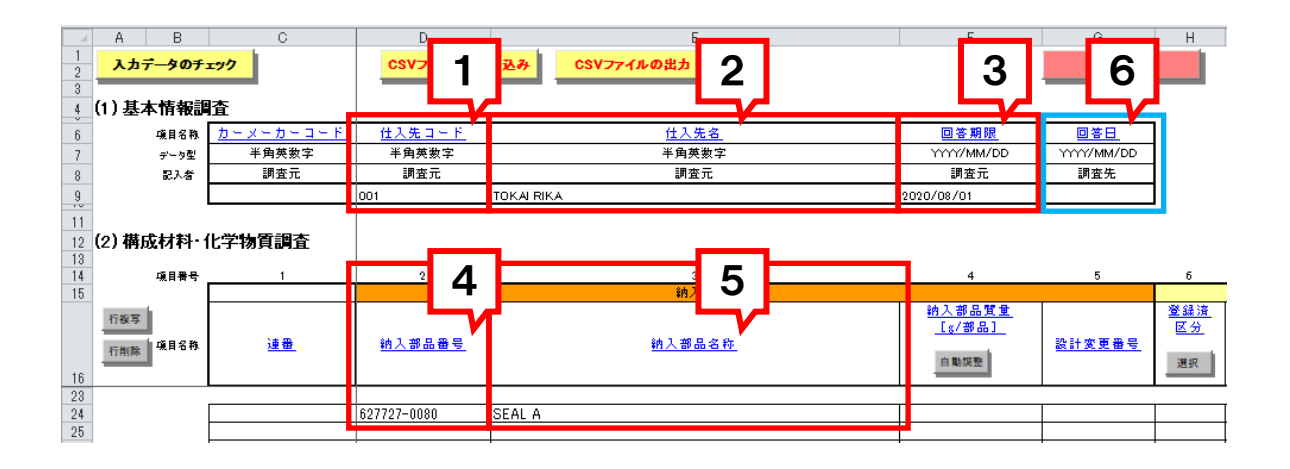

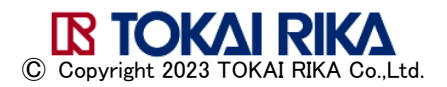

#### <span id="page-4-0"></span>2. JAPIA シートの入力ルール(特に注意いただきたい事項)

<span id="page-4-1"></span>JAPIA シートの入力ルールの中で、特に注意いただきたい事項を説明します。

#### 2.1 材料の表記方法

【項目番号 13】構成材料名称の「選択」ボタンをクリックすると、外部リストに収載されて いる材料を選択できます。

外部リストから入力すると、以下の項目が自動的に入力されます。

- 材料名称 材料規格 材料コード
- 材料記号 VDA 材料分類コード

標準的な金属材料(JIS 規格材料など)は物質情報も自動的に入力されます。

材料コード(金属・その他)、材料記号(樹脂・ゴム)に、「\$」または「@」が表示される場 合、何らかの記号に置き換えるか削除しないと、「入力データのチェック」を行うと「エラー」 になります。

「\$」: 他のポリマー、充填材・強化材などの記号及び略語に、置き換える必要があります。

<span id="page-4-2"></span>「@」: 削除するか、適切な記号及び略語に置き換える必要があります。

#### 2.2 材料記号(樹脂・ゴム)【項目番号 18】

ISO11469(JIS K6999)に従い、以下の記号及び略語を用います。

- •基本ポリマー: ISO1043-1 (JIS K6899-1)
- 充填材 強化材: ISO1043-2 (JIS K6899-2)
- 可塑剤: ISO1043-3 (JIS K6899-3)
- 難燃剤: ISO1043-4 (JIS K6899-4)

#### <表記の例>

#### ◆単一素材の場合

- ・ポリマーの略語を用いる
	- ・・・・例 ABS

#### ◆ポリマーブレンド、アロイの場合

- ・ポリマーの略語を用いる
- ・成分比率の大きい順に「+」記号で区切って,表示する
	- ・・・・例 PC+ABS

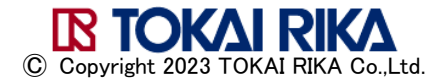

#### ◆充填材・強化材を含む場合

- ポリマーの略語の後ろに「-」で区切る
- ・充填材、強化材の記号及び、その質量%を表示する
	- ・・・・例 PP-MD30 鉱物粉末(MD)を 30%含むポリプロピレン
- ・複数の充填材、強化材を含む場合、丸括弧内に入れて表示する
	- ・・・・例 PA66-(GF25+MD15) 又は PA66–(GF+MD)40

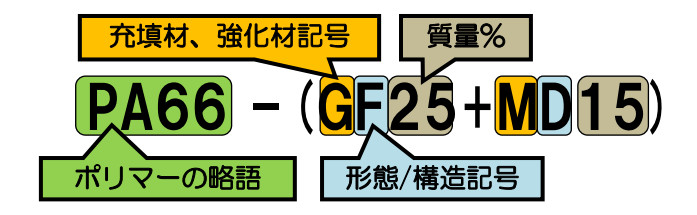

#### ◆可塑剤を含む場合

- •ポリマーの略語の後ろに「-」で区切る
- ·可塑剤の略語を,記号 P の後に括弧に入れて表示する
	- ・・・・例 PVC-P(DBP)

#### ◆難燃剤を含む場合

- •ポリマーの略語の後ろに「一」で区切る
- ・難燃剤のコード番号を,記号 FR の後に括弧に入れて表示する
	- ・・・・例 PA66-(GF25+MD15)FR(52) 又は PA66-(GF+MD)40FR(52)

お願い:

充填材・強化材を含む場合は、必ず、添加物の略語及び、その質量%を表示ください。 参考として、添加物の材料、形態/構造を表す記号の例を掲載します。

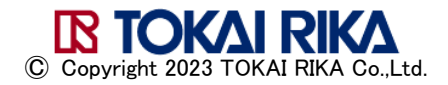

### <参考:充填材または補強材料の記号、形状/構造の記号、表記例>

出典: ISO1043-2 (JISK6899-2)

### (1) 充填材の記号 (2)形態/構造の記号 (3)-\$部の置き換え(例)

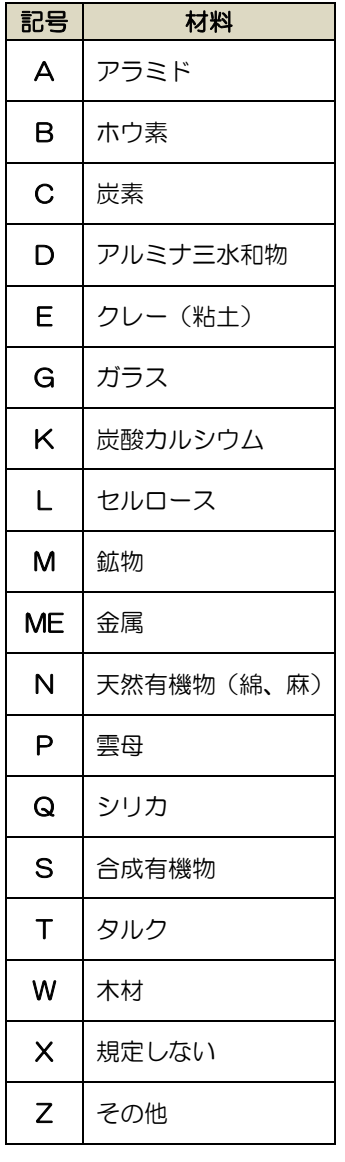

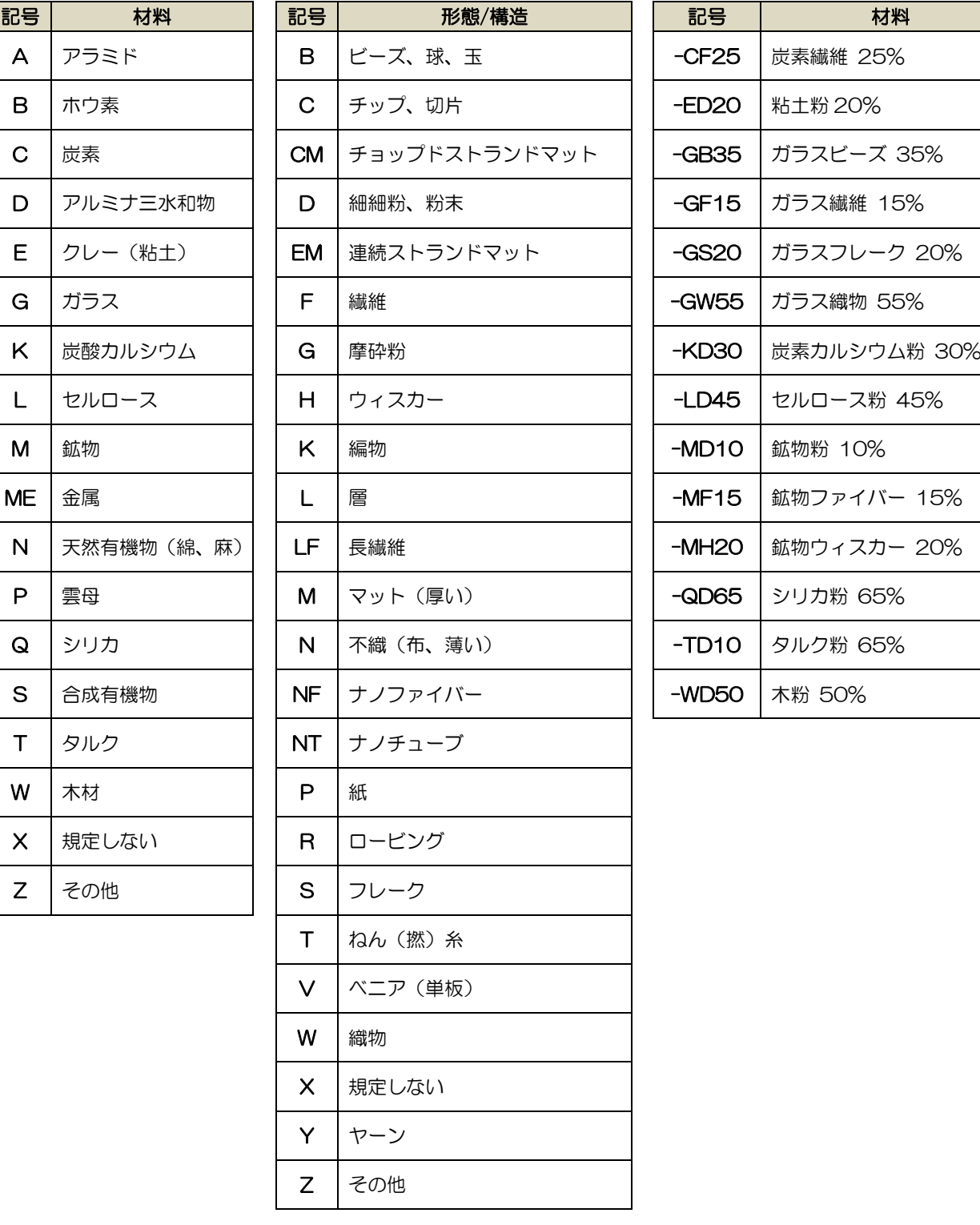

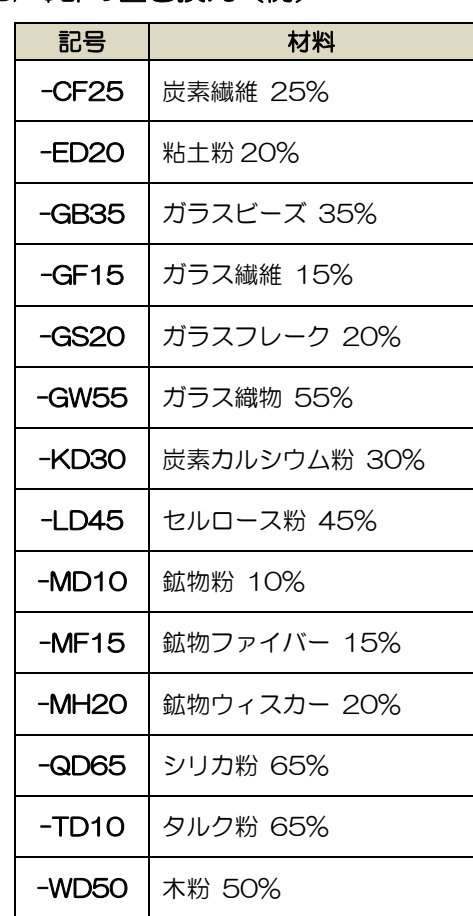

<span id="page-6-0"></span>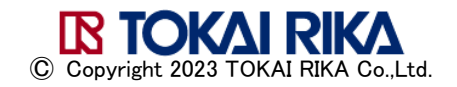

### <span id="page-7-0"></span>2.3 材質表示 【項目番号 32】

下記条件に該当する場合、材質表示の入力が必要です。

- ① VDA 材料分類が、5.1.x、5.4.x、5.5.x で、材料質量が 100gを超える場合
- ② VDA 材料分類が、5.2、5.3 で、材料質量が 200gを超える場合

#### 入力する記号と選択条件

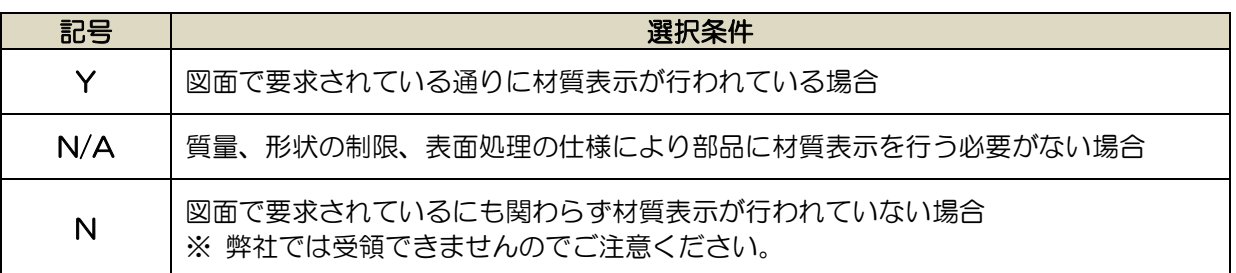

#### <材質表示の確認方法>

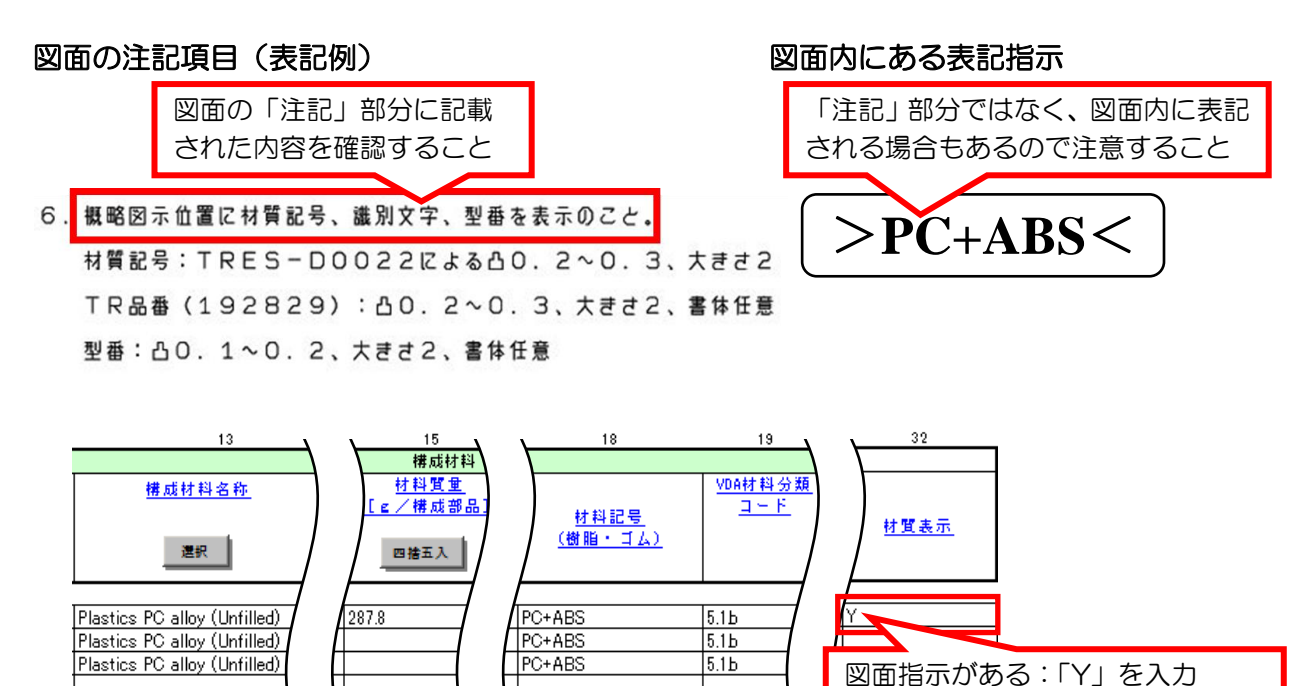

### <span id="page-7-1"></span>2.4 プロセスケミカルの存在形態 【項目番号 23】

JAPIA シートには最終製品に含まれる物質のみを報告します。

塗料の乾燥後に蒸発してしまう溶剤など(プロセスケミカルに該当)は含まないでください。

物質にプロセスケミカルを含み、その含有率が 0.1%を超える場合は、プロセスケミカルの存 在形態の入力が必要です。

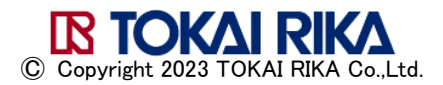

図面指示がない:「N/A」を入力

#### <プロセスケミカルの入力手順>

① JAPIA シートの外部リストから、プロセスケミカルに該当する物質を選択すると、 警告画面が表示されます。

正しい物質であるか確認のうえ、「OK」ボタンをクリックします。

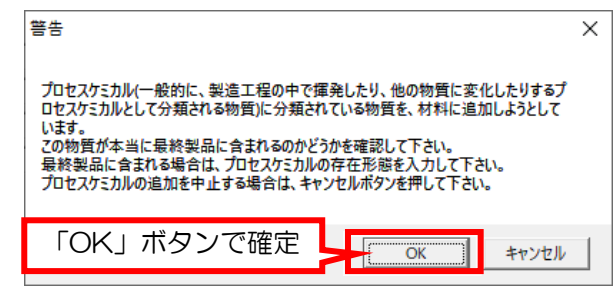

② 【項目番号 23】プロセスケミカルの存在形態欄のセルを選択してから、「選択」ボタンを クリックします。

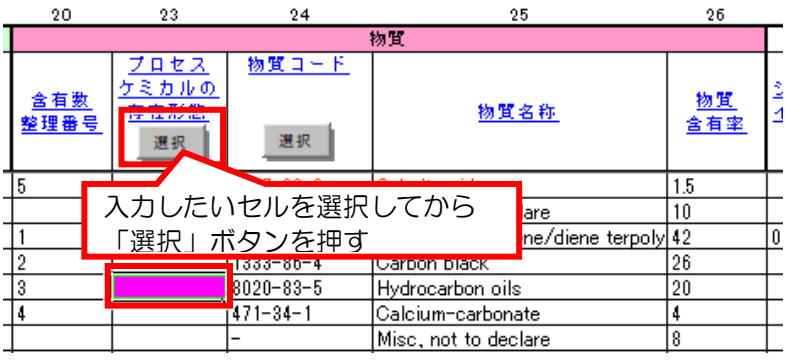

③ プロセスケミカルの存在形態の選択画面で、適切な存在形態を選択入力します。

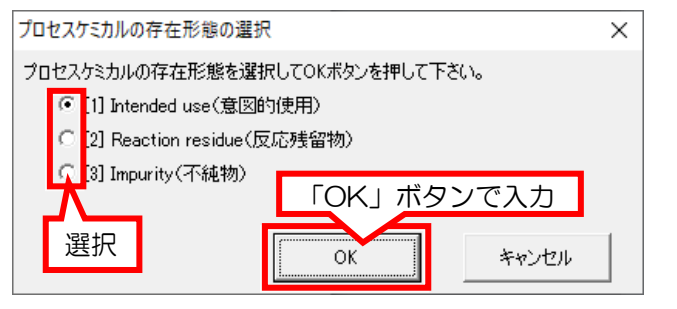

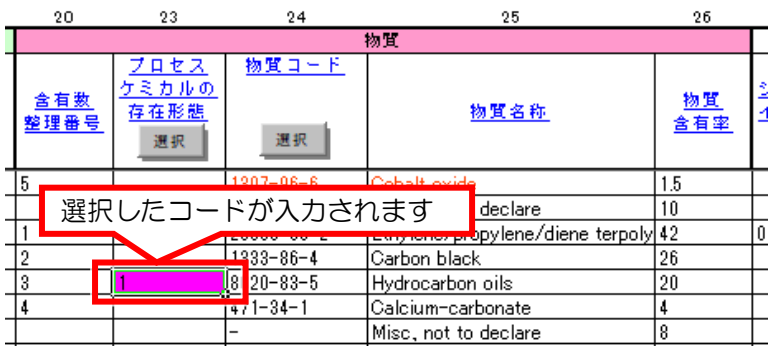

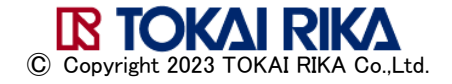

#### <span id="page-9-0"></span>2.5 物質含有率

物質含有率は材料ごとの合計が 100%になるように入力してください。

範囲値で表す場合、許容される最小値(X)と最大値(Y)の差は、物質含有率の最小値(X) よって異なります。

許容値を超えると、「入力データのチェック」で警告となります。

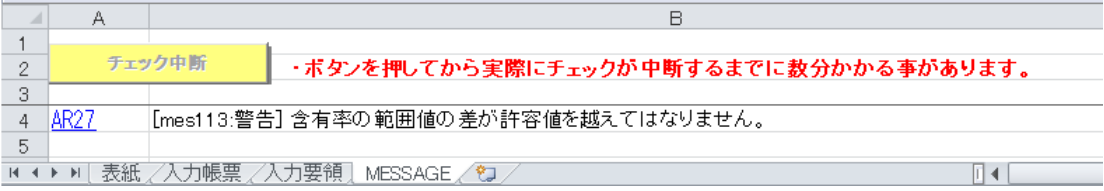

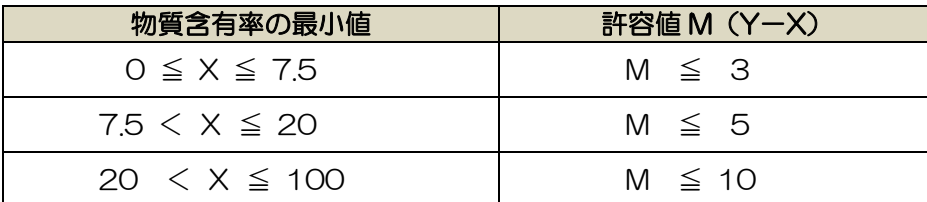

※JAPIA 外部リストで ID[材料]が指定されているものについては、このチェックは 行われません。

### <span id="page-9-1"></span>2.6 ワイルドカード物質

以下3つの条件を満たす物質は、ワイルドカード物質(高機密扱い物質)に置換えて登録でき ます。

- ・GADSL で要申告、または禁止でない
- ・SVHC ではない
- ・アプリケーションコードを入力する必要がない

ワイルドカード物質は、最大 10%まで置き換えることができますが、10%を超えると、「入 力データのチェック」で警告となります。

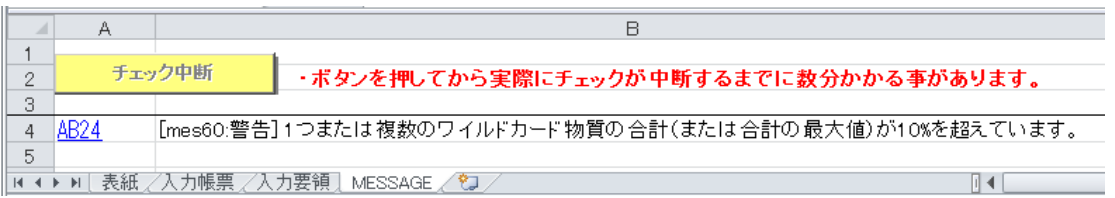

#### <例:ワイルドカード物質が 10%を超えてしまう場合>

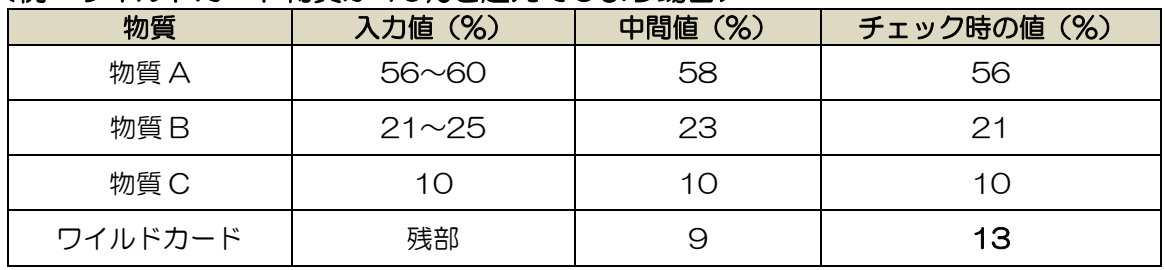

ワイルドカード物質は 9 種類ありますが、下記3種類は使用しないでください。

・not yet specified, not to declare

- ・Plasticizer, not to declare
- ・Impact modifier, not to declare

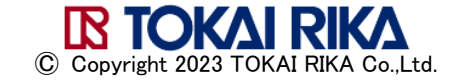

#### <span id="page-10-0"></span>2.7 アプリケーション 【項目番号 34】

以下の物質は、使用目的に該当するアプリケーションコードの入力が必要です。 対象物質:鉛・カドミウム・水銀・6 価クロム・ニッケル・PAHs(多環芳香族炭化水素)

#### <アプリケーションコードの選択>

- ・欧州 ELV 指令 ANNEXⅡに従ってアプリケーションコードを選択してください。
- ・対象の物質の含有率が GADSL で許容されている制限値以下の場合、該当するアプリケー ションコード(44・45・46・47)を優先して選択ください。

#### <アプリケーションの入力手順>

① 入力が必要な物質のセルをクリックし「選択」ボタンをクリックします。

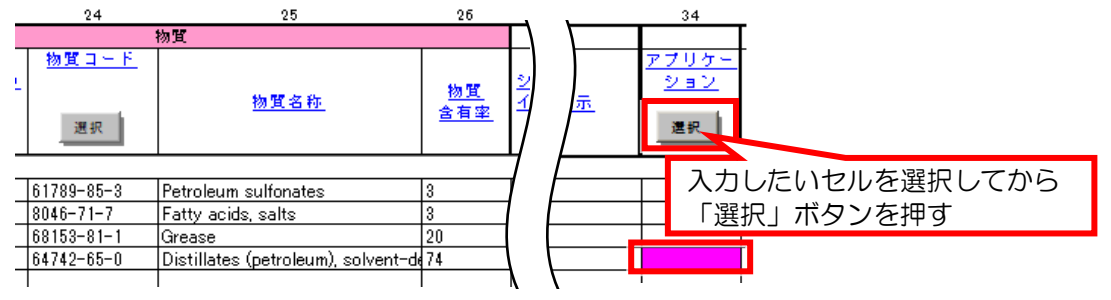

② アプリケーションコードの選択画面で、適切なアプリケーションコードを選択入力します。

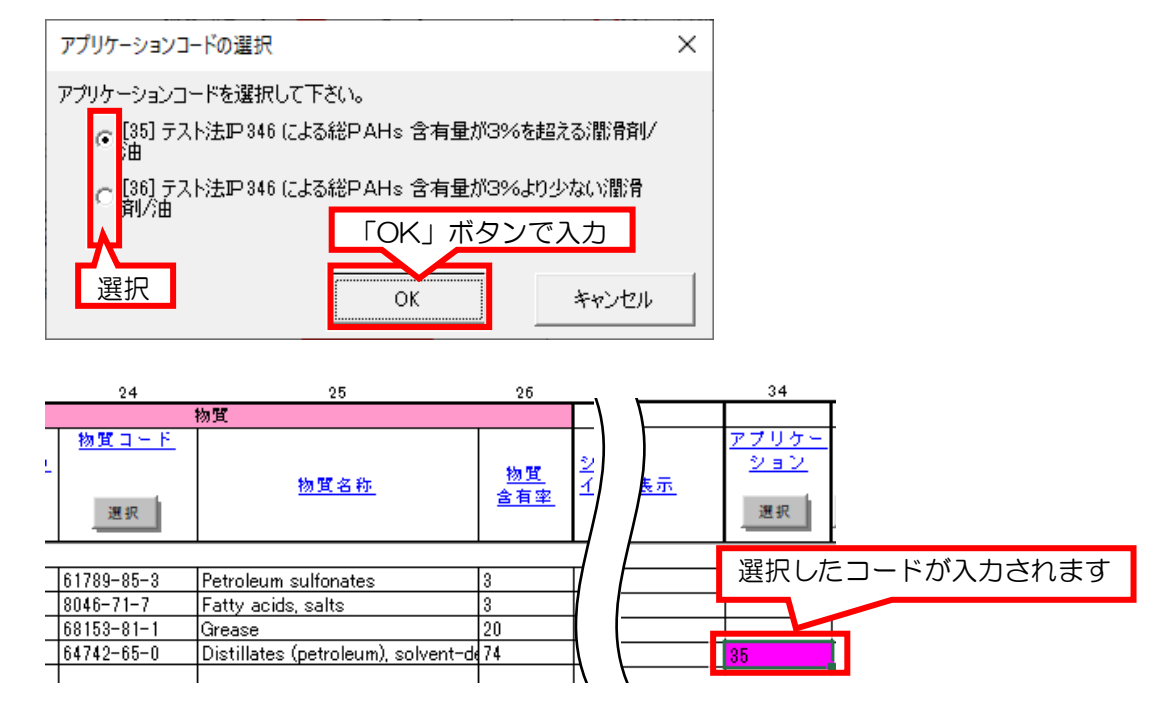

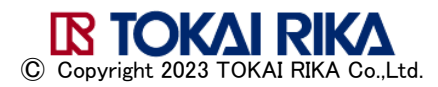

### <span id="page-11-0"></span>2.8 殺生物目的 【項目番号 35】

欧州殺生物性製品規則(BPR:Biocidal Products Regulation)の対応のため、GADSL の 「#26:Biocidal coatings / biocidal additives, selected」に該当する物質には、コードの 入力が必要です。

入力が無い場合「入力データのチェック」で「エラー」となります。

選択するコードは下表の通りですが、製品に殺生物(抗菌、防虫など)を目的として含有させ る場合のみ、プロダクトタイプ(7,8,9)を選択します。

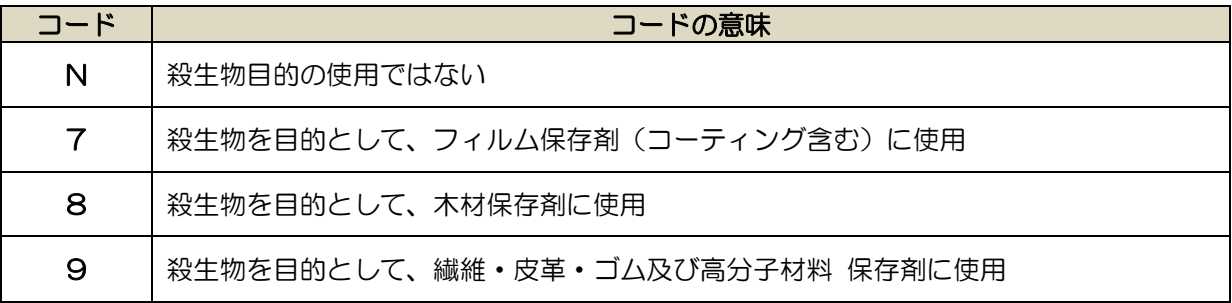

GADSL「#26:Biocidal coatings / biocidal additives, selected」の物質は、殺生物目的 を意図して含有している場合のみ「D」または「D/P」に該当する物質です。

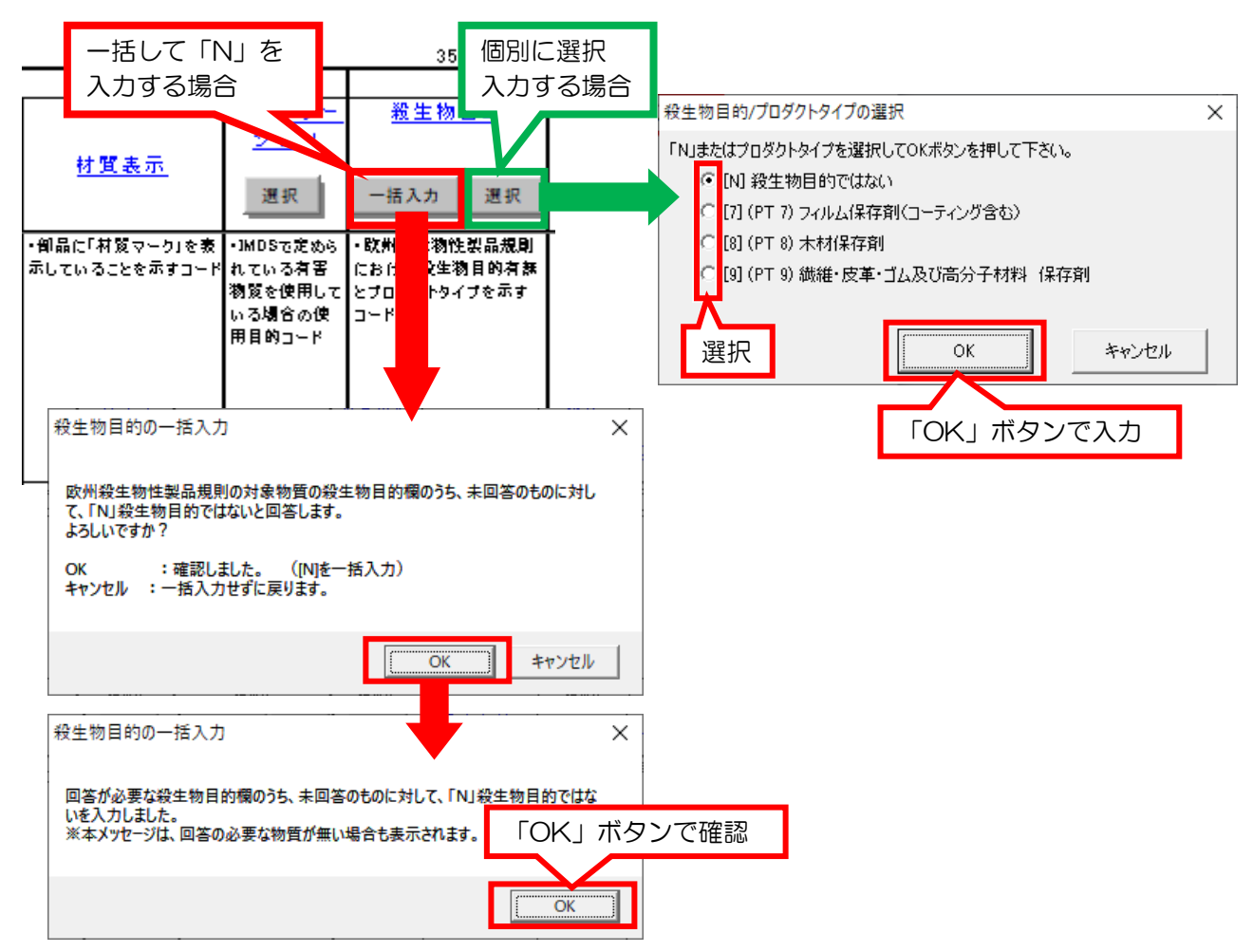

#### <殺生物目的の入力方法>

#### <span id="page-12-0"></span>2.9 その他項目

### 構成部品数量単位 【項目番号 40】

構成部品数量単位は「個」です。 欄は空白で結構です。

#### 質量単位 【項目番号 4】【項目番号 15】

質量単位は「g:グラム」です。

#### ID[部品] 【項目番号 45】

入力はしないでください。

#### ID[物質] 【項目番号 47】

(物質を選択入力すると、自動入力されます。)

JAPIA シート外部リストに収載されていない物質を入力される場合は、事前に弊社まで ご連絡をお願いします。

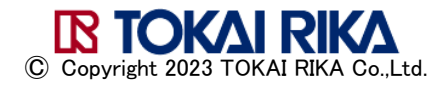

### <span id="page-13-0"></span>3. 東海理化の入力ルール

<span id="page-13-1"></span>弊社の材料リスト(原材料リスト)を利用した入力方法などを説明します。

#### 3.1 材料 ID を用いた入力

原材料リストに収載された材料は、材料 ID を入力して回答を作成することができます。 材料 ID を用いた入力手順について、説明します。

#### 入力が必要な項目(材料)

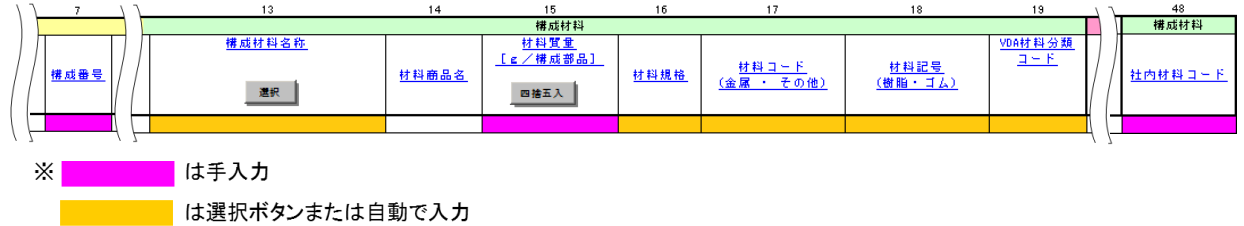

#### ① 原材料リストの材料検索

原材料リスト検索画面で検索条件を入力し、使用している材料を抽出します。 その材料行を選択して、「材料詳細表示」ボタンをクリックします。

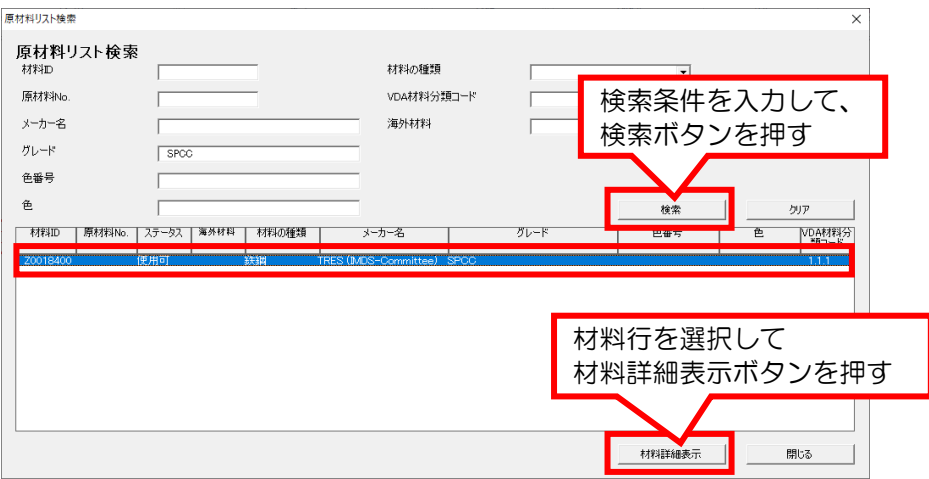

#### ② 材料 ID の確認

表示された「材料 ID」を【項目番号 48】に入力します。 「東海理化指定構成材料名称」は JAPIA シートでの材料検索時に使用します。

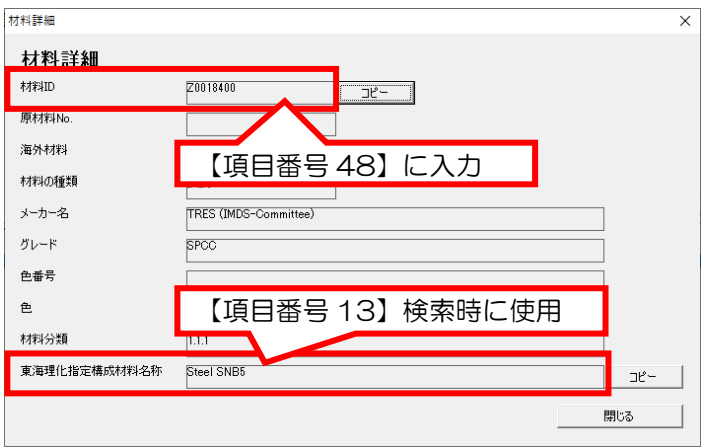

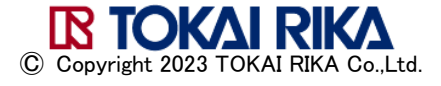

③ 社内材料コード【項目番号 48】

原材料リストで検索した「材料 ID」を入力します。

④ 構成番号【項目番号 7】

単品部品の場合は「1」を入力します。 構成部品の場合は、部品のレベルを入力します。

#### ⑤ 構成材料名称【項目番号 13】

「選択」ボタンをクリックして、表示されたサブウィンドウの「材料名称(英語)」欄に 原材料リストの材料検索時に表示された「東海理化指定構成材料名称」を入力します。 「検索」ボタンをクリックして、表示される材料(1行しか表示されません)を選択入力 します。

JAPIA シート外部リストの画面:材料の選択

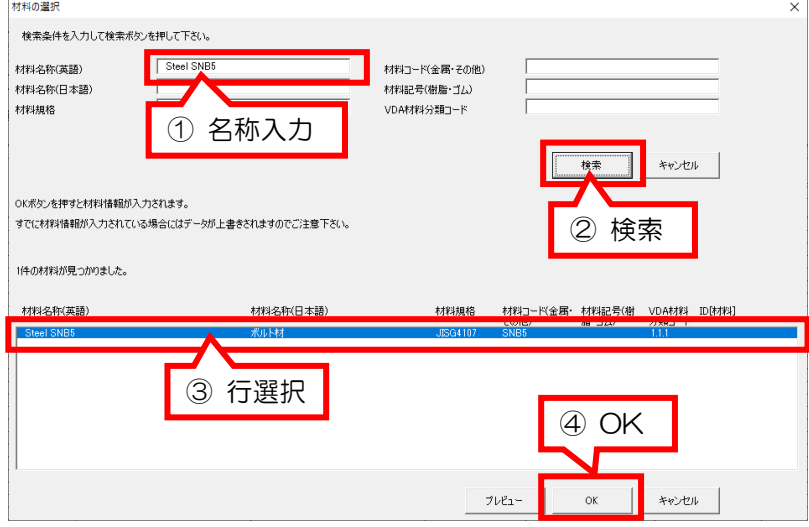

#### ⑥ 材料質量【項目番号 15】

構成材料の質量を入力します。 単位は「g:グラム」です。

⑦ 材料規格、材料コード、材料記号、VDA 材料分類【項目番号 16-19】 (構成材料名称を選択入力すると、自動入力されます。)

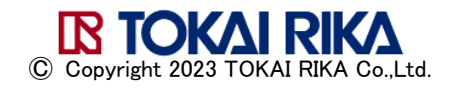

#### 入力が必要な項目(物質ほか)

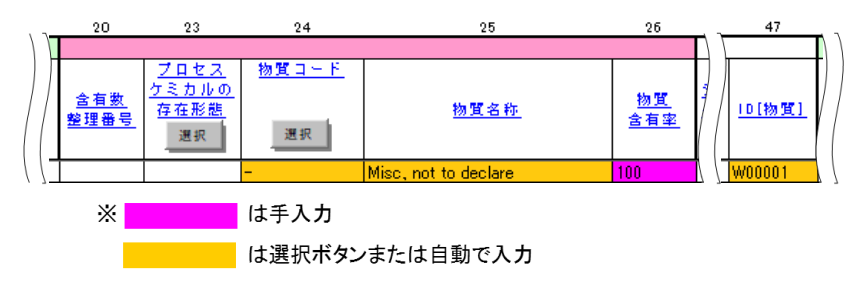

### ① 物質コード【項目番号 24】

「選択」ボタンをクリックして、表示された物質の選択画面中の「物質名称」欄に「misc」 を入力して検索し、ID [物質] が「WOOOO1」のものを選択入力します。

JAPIA シート外部リストの画面:物質の選択

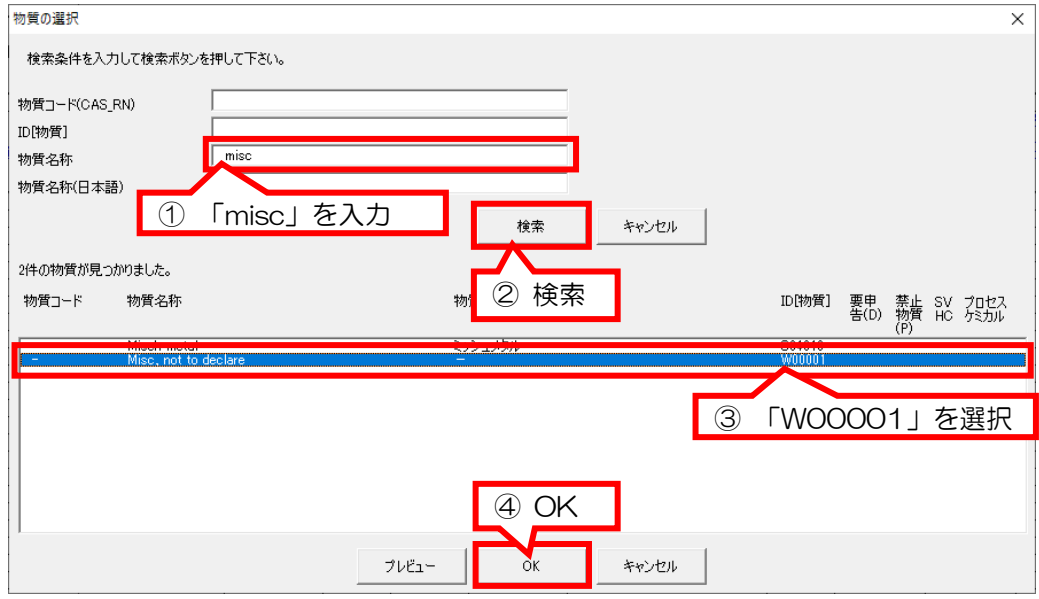

#### ② 物質名称、ID[物質]【項目番号 25,47】

(物質コードを選択入力すると、自動入力されます。)

#### ③ 物質含有率【項目番号 26】

「100」を入力します。

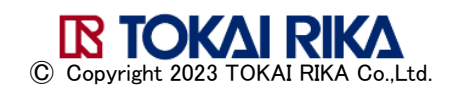

#### ④ エラーチェック

全ての入力が完了したら「入力データのチェック」ボタンを押し、エラーチェックを行い ます。下図の警告が表示されます。この警告に限り回答を受領します。

#### 樹脂材料を含まない場合

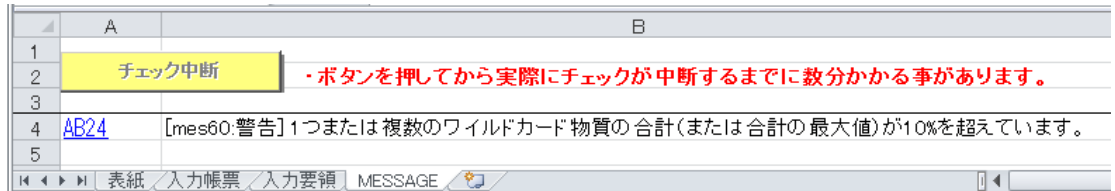

#### 樹脂材料を含む場合

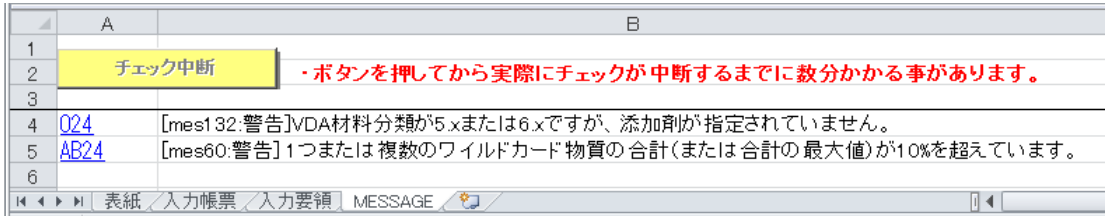

### 原材料リストの入手方法

グリーン調達コーナー(東海理化ホームページ)>JAPIA 統一データシートについて>原材料 リスト からダウンロードください。

<span id="page-16-0"></span>[<https://www.tokai-rika.co.jp/company/supply/green.html>](https://www.tokai-rika.co.jp/company/supply/green.html)

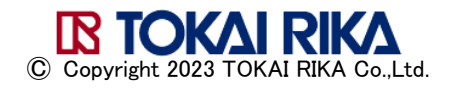

#### <span id="page-17-0"></span>3.2 部品品番ごとの調査依頼(独自ルール)

弊社は、製品単位の自動組み上げと調査依頼の重複(過去回答済みの品番の再調査)を防ぐた め、弊社部品品番ごとにデータ収集します。

構成部品に弊社品番がある場合、弊社部品品番ごとの回答をお願いしております。 構成部品に弊社品番の無い CP 品(コード CP など)は、CP 品のみの回答となります。

製品 (ASSY) 品番 (XXXXXX-0000) や、サブ Assy 品番 (XXXXXX-7XXX) で下位 構成に弊社品番の部品がある場合、下位の弊社品番の情報を含めないで回答を作成ください。

この場合、2種類の回答方法があります。

- ① 補助材料(はんだ、接着剤など)の使用がない場合
- ② 補助材料が使用される場合(インサート成形品を含む)

下図の例では、a~f の品番調査を行います。

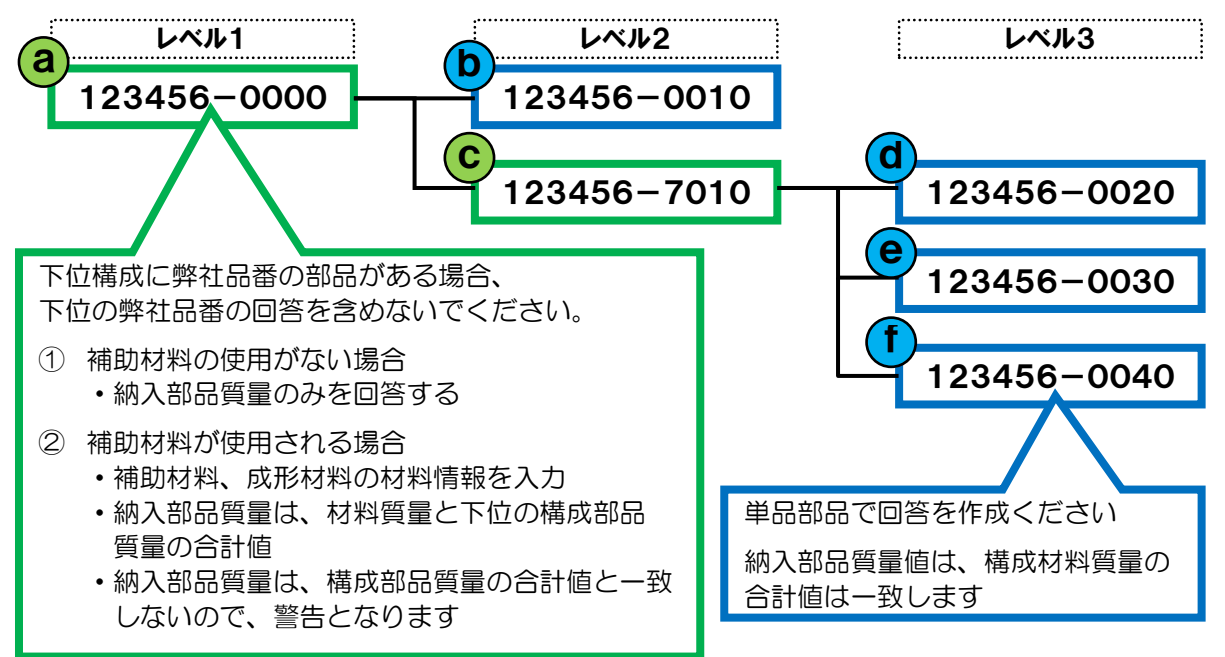

#### ① 補助材料の使用がない場合

製品(ASSY)、Sub-Assy 品の質量のみ回答ください。

#### 入力が必要な項目

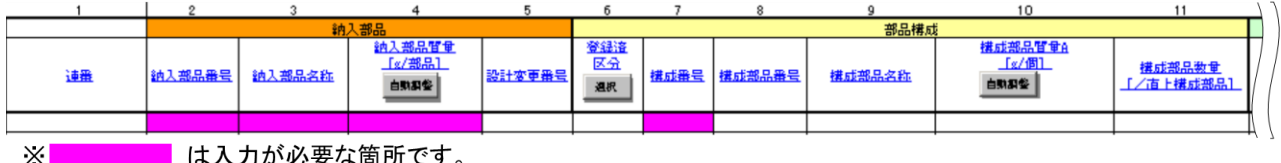

#### ・ 納入部品番号【項目番号 2】

依頼時に入力されている品番を変更しないでください。

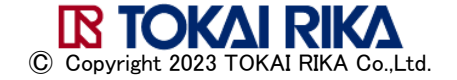

- ・ 納入部品名称【項目番号 3】 依頼時に入力されている名称を変更しないでください。
- ・ 納入部品質量【項目番号 4】 納入部品の質量を入力します。(実測困難な場合、設計値でも可)
- ・ 構成番号【項目番号 7】

「1」を入力します。

全ての入力が完了したら「入力データのチェック」ボタンを押し、エラーチェックを行います。 下図の警告が表示されます。この警告に限り回答を受領します。

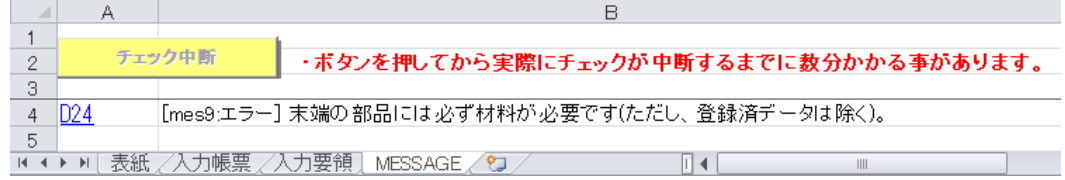

#### ② 補助材料が使用される場合(インサート成形品を含む)

はんだ、接着剤などの補助材料が使用される場合、インサート成形品でインサート品を除 く成形材料を報告する場合は、材料情報の入力が必要です。

### 入力が必要な項目(項目番号1~11)

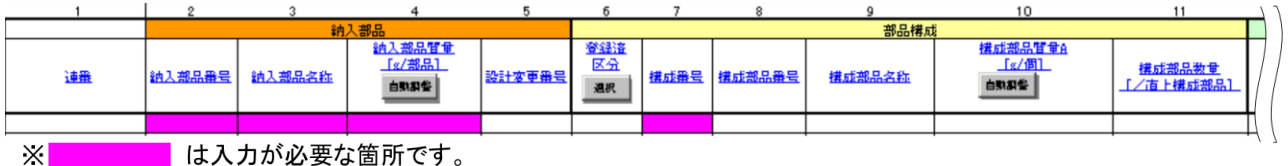

| は入力が必要な箇所です。

- ・ 納入部品番号【項目番号 2】 依頼時に入力されている品番を変更しないでください。
- ・ 納入部品名称【項目番号 3】 依頼時に入力されている名称を変更しないでください。
- ・ 納入部品質量【項目番号 4】 納入部品の質量を入力します。(実測困難な場合、設計値でも可)
- ・ 構成番号【項目番号 7】 「1」を入力します。

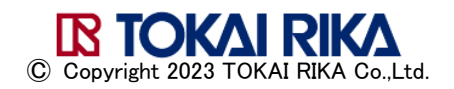

#### 入力が必要な項目(項目番号13~19)

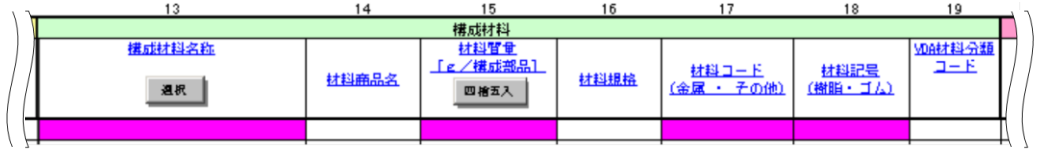

・ 材料質量【項目番号 15】 材料ごとの質量を入力します。

#### 入力が必要な項目(項目番号 20~34)

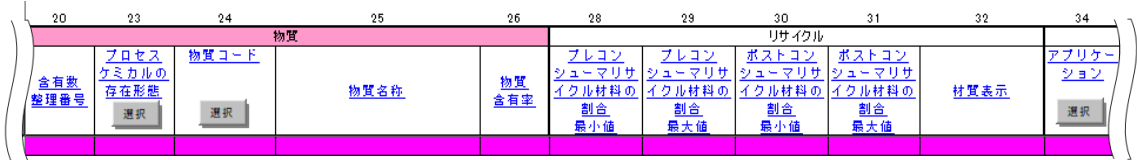

### ・ 材質表示【項目番号 32】 図面を確認し「Y」または「N/A」を入力します。<参照:本書「2.3 [材質表示」>](#page-6-0)

#### 入力が必要な項目(項目番号 40~48)

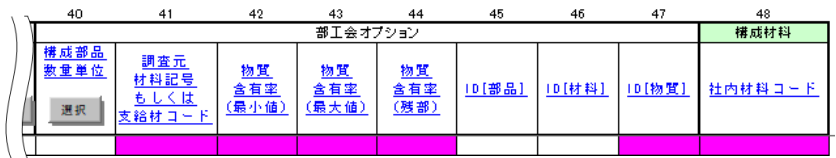

### ・ 社内材料コード【項目番号 48】 原材料リストに収載している補助材料の場合は、「3.1 材料 ID を用いた入力」に従います。

全ての入力が完了したら「入力データのチェック」ボタンを押し、エラーチェックを行います。 下図の警告が表示されます。この警告に限り回答を受領します。

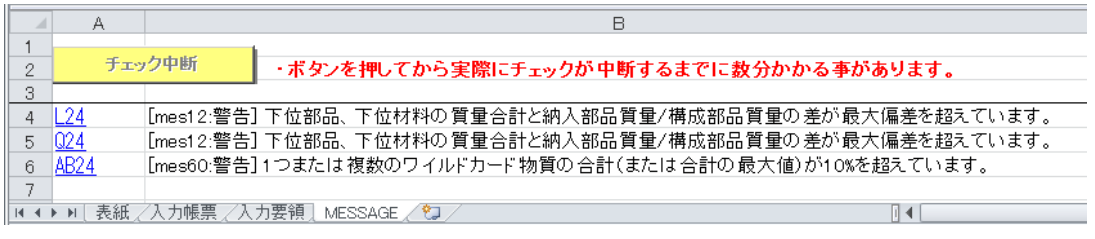

材料 ID を入力した時の警告表示の例です。 物質情報を入力した場合、3行目のメッセージは表示されません。

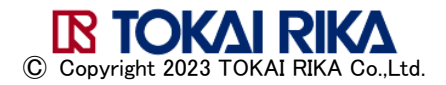

- <span id="page-20-0"></span>3.3 支給部品・支給材料
	- ① 支給部品の場合
	- 入力が必要な項目

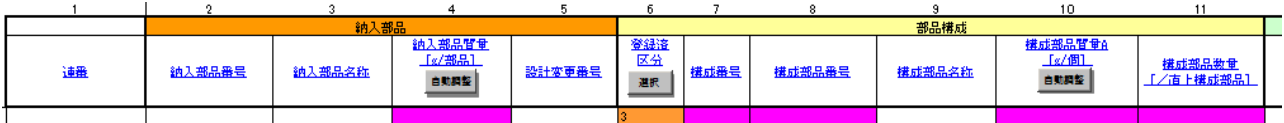

- ・ 納入部品番号【項目番号 2】 依頼時に入力されている品番を変更しないでください。
- ・ 納入部品名称【項目番号 3】 依頼時に入力されている名称を変更しないでください。
- ・ 納入部品質量【項目番号 4】 納入部品の質量を入力します。(実測困難な場合、設計値でも可)
- ・ 登録済区分【項目番号 6】 「3」を入力します。
- ・ 構成番号【項目番号 7】 「1」を入力します。
- ・ 構成部品番号【項目番号 8】 必ず弊社品番で入力します。
- ・ 構成部品質量【項目番号 10】 支給部品の質量を入力します。
- ・ 構成部品数量【項目番号 11】 支給部品の数量を入力します。

#### ② 支給材料の場合

支給材料が原材料リストに収載されていない場合、付属の「原材料調査依頼書」に、ご記 入の上「技術管理部 法規渉外室 原材料成分調査窓口」までご連絡ください。 <参照:本書「6. [お問い合わせ先」>](#page-25-0)

ご連絡いただきました材料に「材料 ID」を付与しますので、JAPIA シートへの入力は「3.1 材料 ID を用いた入力」に従います。

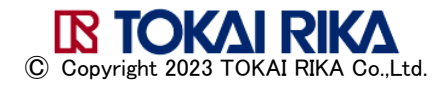

### <span id="page-21-0"></span>4. 間違い事例

本章では、仕入先様からの回答で修正の多い事例を紹介します。

### <span id="page-21-1"></span>4.1 回答方法

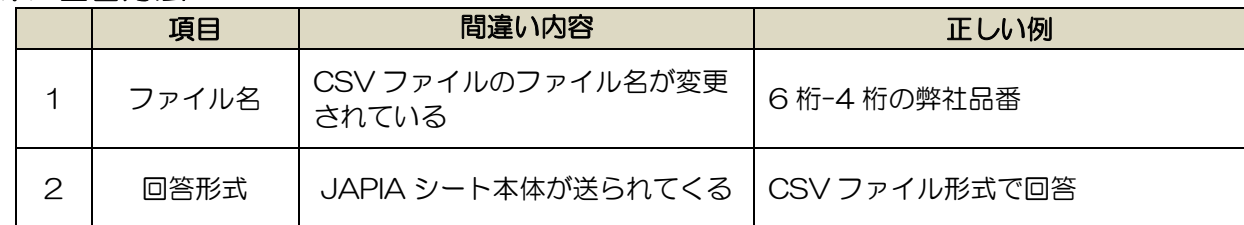

### <span id="page-21-2"></span>4.2 記入漏れ、記入間違い

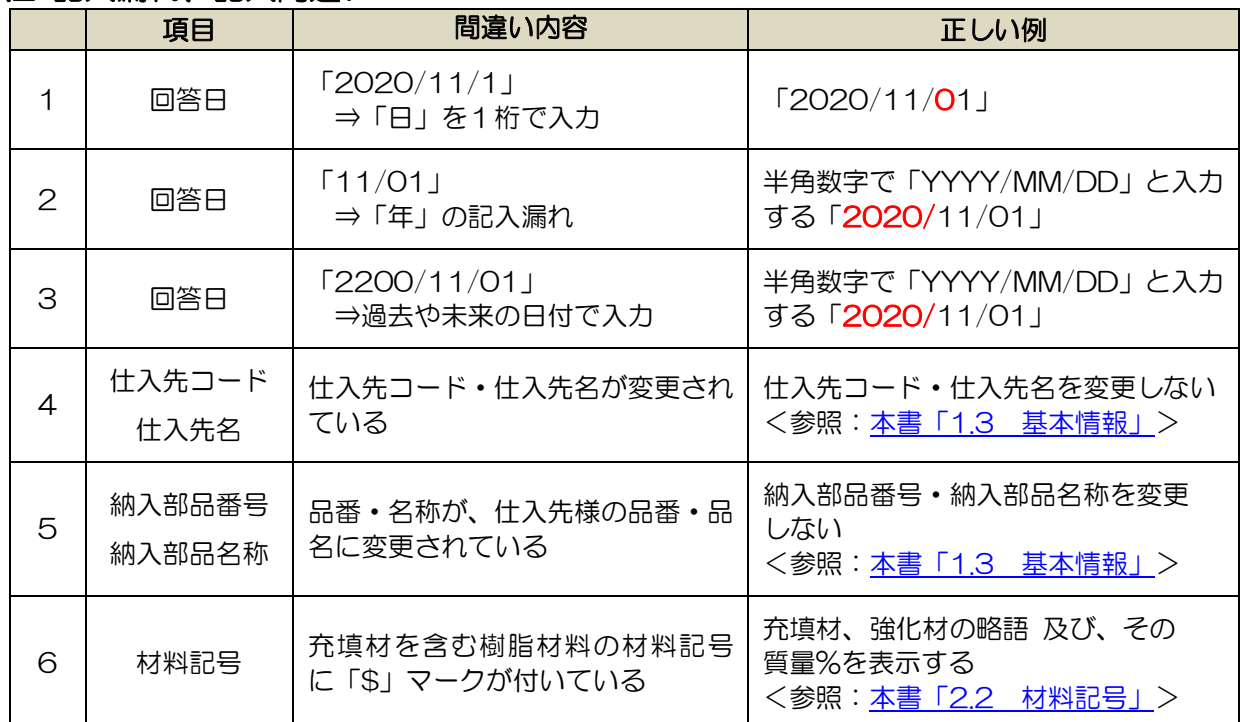

#### <span id="page-21-3"></span>4.3 材料記号の表記方法

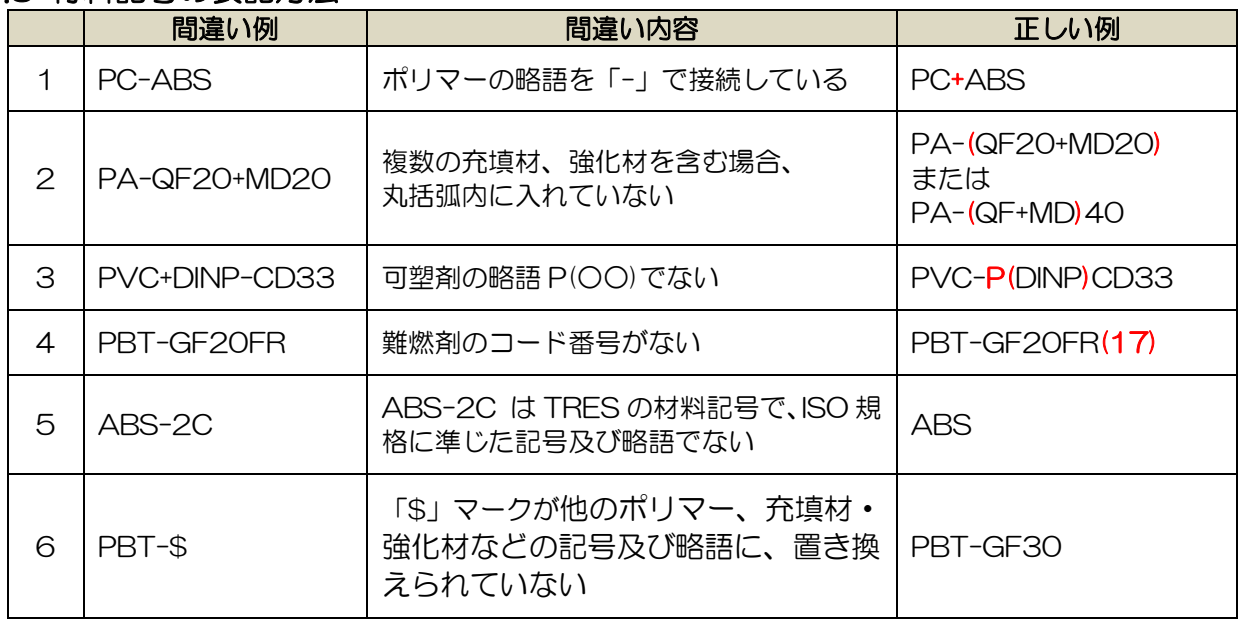

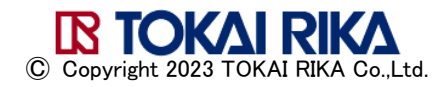

#### <span id="page-22-0"></span>44 材料情報の間違い

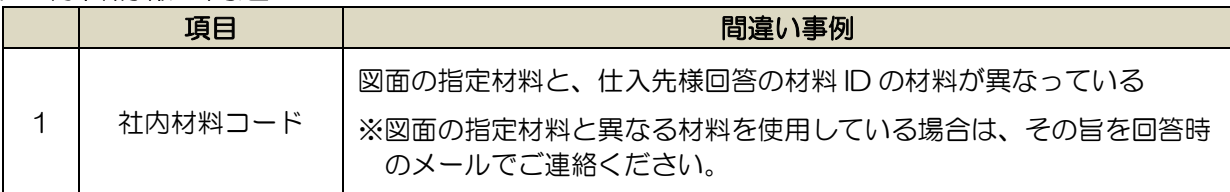

#### <材料の確認方法>

① 図面の標題欄、または注記項目に記載されている材料情報を確認してください。

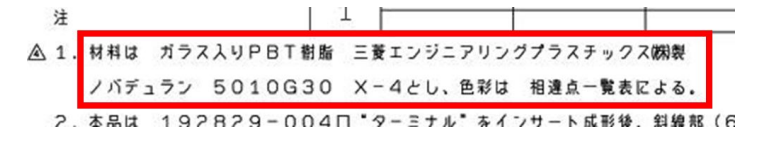

② 原材料リストで、材料のメーカー名、グレード、色番号を確認して、一致する材料の 材料 ID を社内材料コード【項目番号 48】に入力してください。

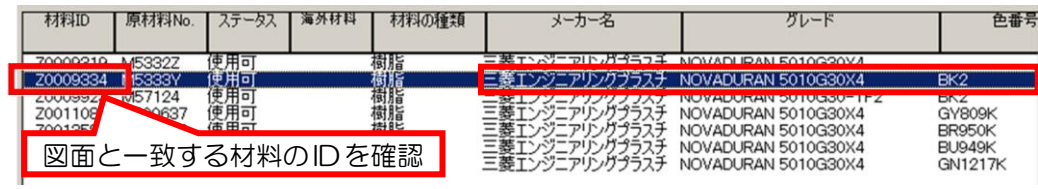

#### <span id="page-22-1"></span>4.5 その他の間違い

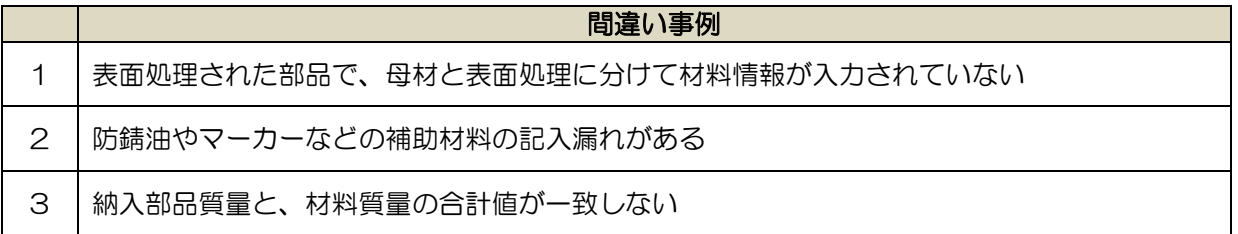

#### <表面処理された部品の入力方法の例>

① 表面処理された部品の場合、母材と表面処理の材料を分けて入力が必要です。 下図は、図面の標題欄の記載例です。

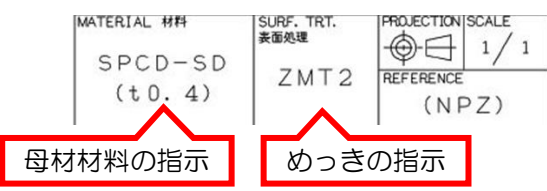

② 下図のように母材と表面処理の材料を分けて入力します。

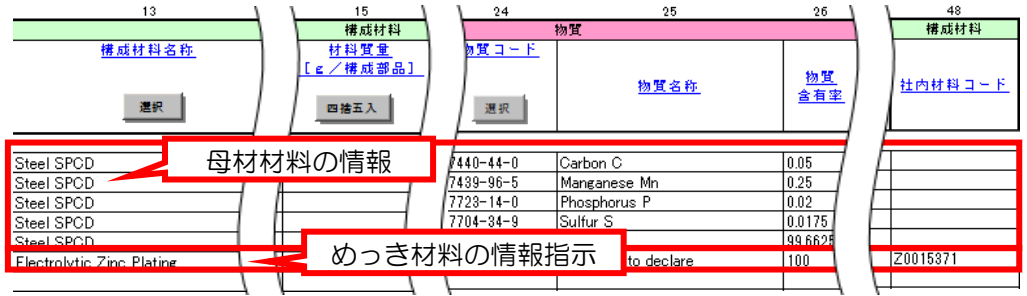

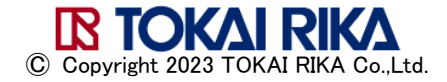

#### <図面で指示された補助材料の例>

図面上に指示があり、最終製品に残る材料は、報告対象となります。 下図は、図面の標題欄の記載例です。

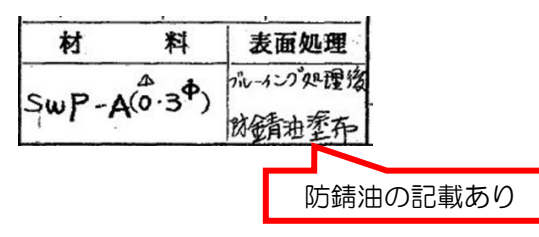

#### <単品部品の質量情報の例>

部品に含まれる全ての材料情報が正しく入力されている場合、納入部品質量と材料 質量の合計値は同じ値となります。

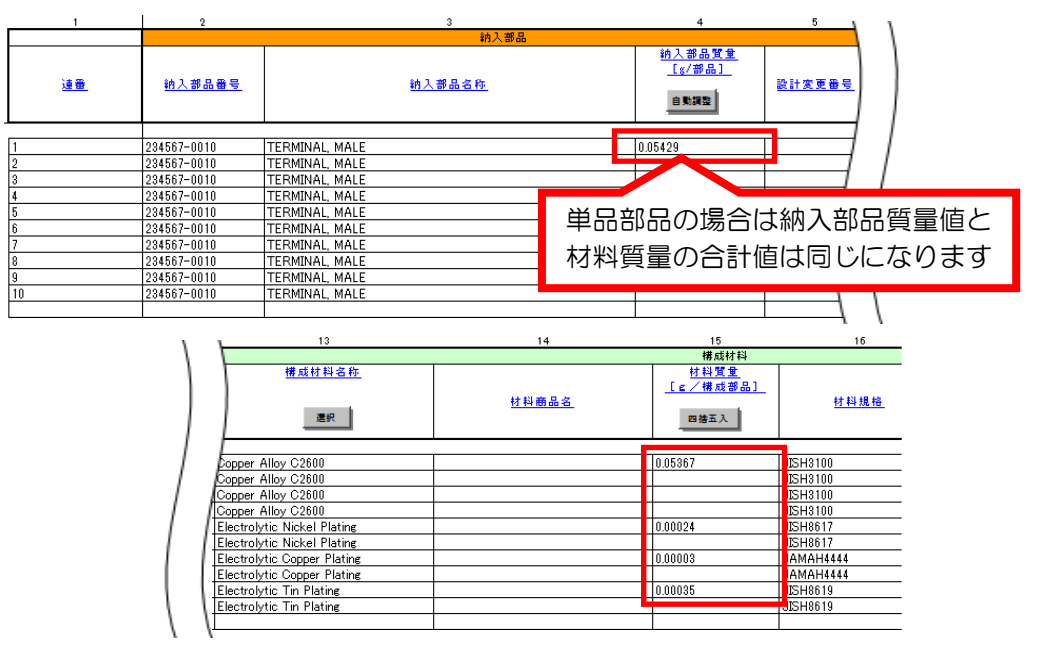

### <製品(ASSY)、Sub Assy 品の質量情報の例>

製品(ASSY)、Sub Assy 品で補助材料の情報が入力されている場合、弊社独自ルールの 回答では、納入部品質量と材料質量の合計値に差が生じます。 <参照:本書「3.2 [部品品番ごとの調査依頼\(独自ルール\)」>](#page-16-0)

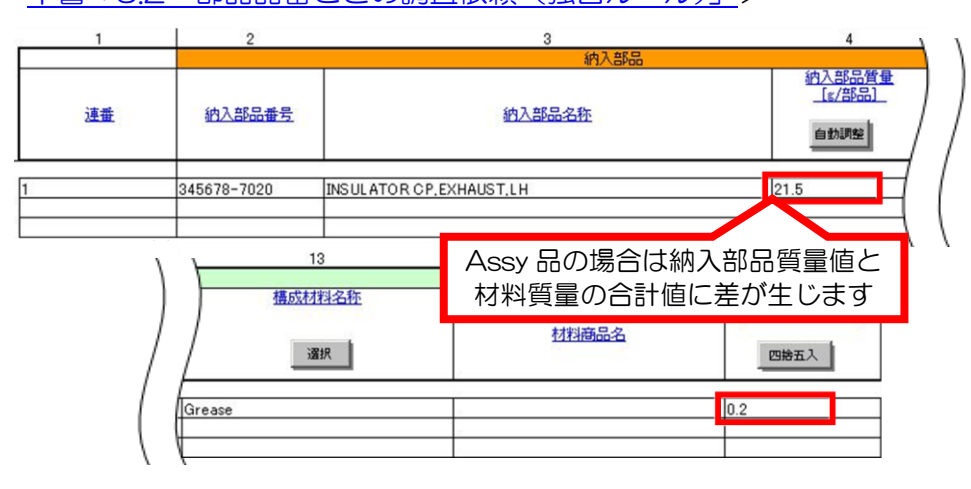

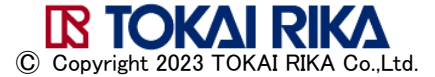

### <span id="page-24-1"></span><span id="page-24-0"></span>5. その他

#### 5.1 TRES-D0110(東海理化技術標準 環境負荷物質管理要領)の入手方法について

弊社では法規制・業界基準に従い、TRES-D0110 で禁止物質を規定しております。 TRES-D0110(環境負荷物質管理要領)などの技術標準の入手を希望される仕入先様は、 弊社調達部までご相談ください。

- ① 仕入先様にて弊社技術標準の管理責任者を任命ください。
- ② 「東海理化技術標準管理責任者登録・変更届」にて管理責任者をご登録ください。 (提出先:弊社調達部調達企画室)
- ③ 東海理化技術標準管理責任者様より、「東海理化技術標準借用申請書」をご提出ください。 (提出先:弊社調達部調達企画室)
- <span id="page-24-2"></span>④ 弊社内での手続き後、技術標準を貸与します。

### 5.2 JAPIA シート回答作成フロー

参考に、弊社への JAPIA シート回答作成フローを記します。

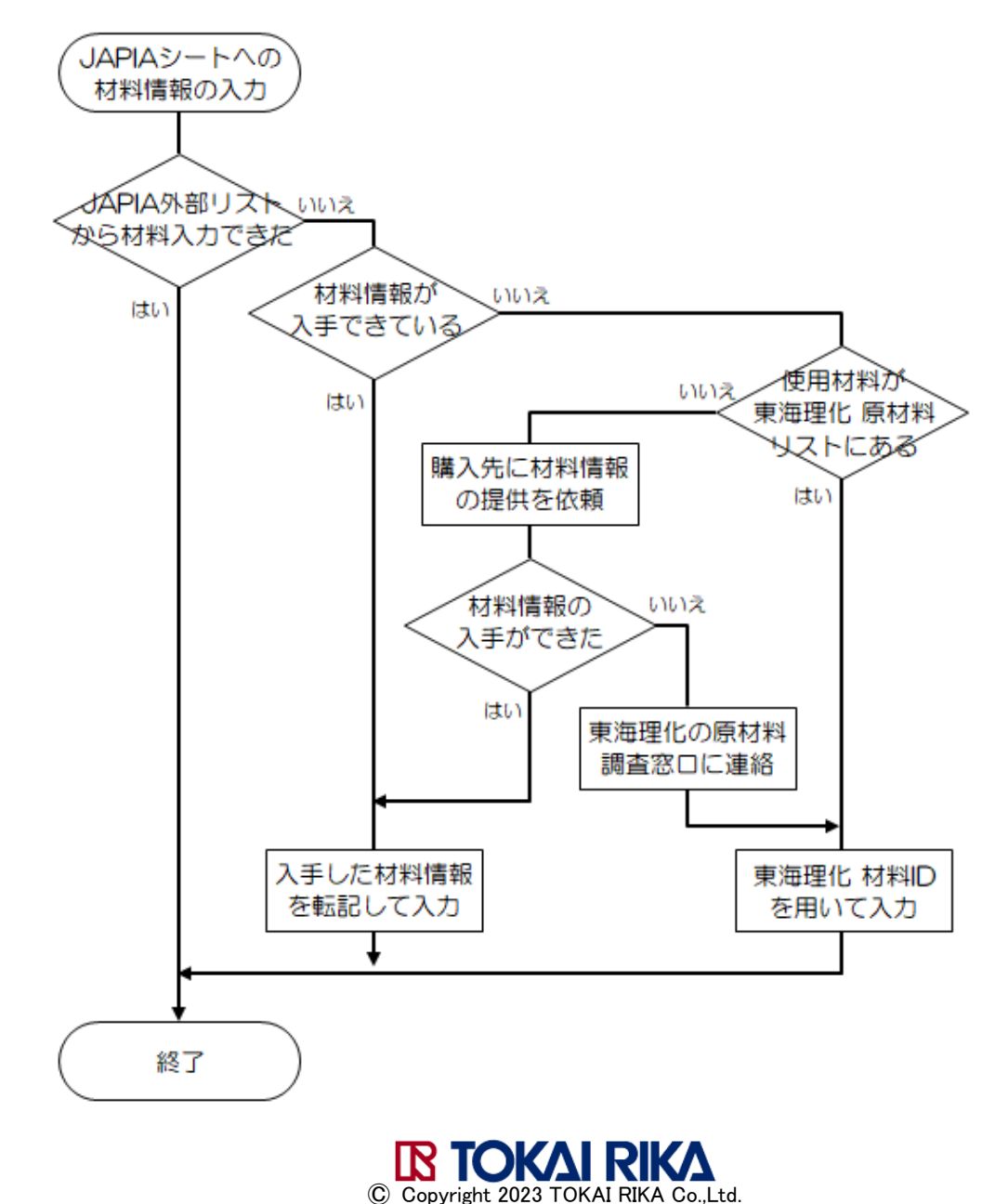

### <span id="page-25-0"></span>6. お問い合わせ先

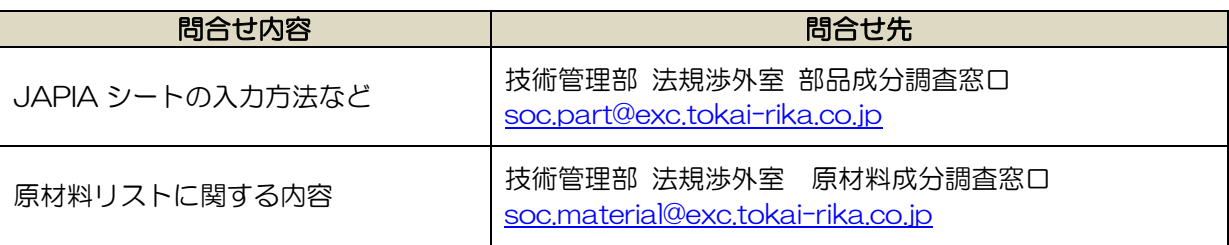

<span id="page-25-1"></span>※ JAPIA シートに関する問い合わせは日本自動車部品工業会(JAPIA)にご連絡ください。 <https://www.japia.or.jp/contact/>

### 7. 改訂履歴

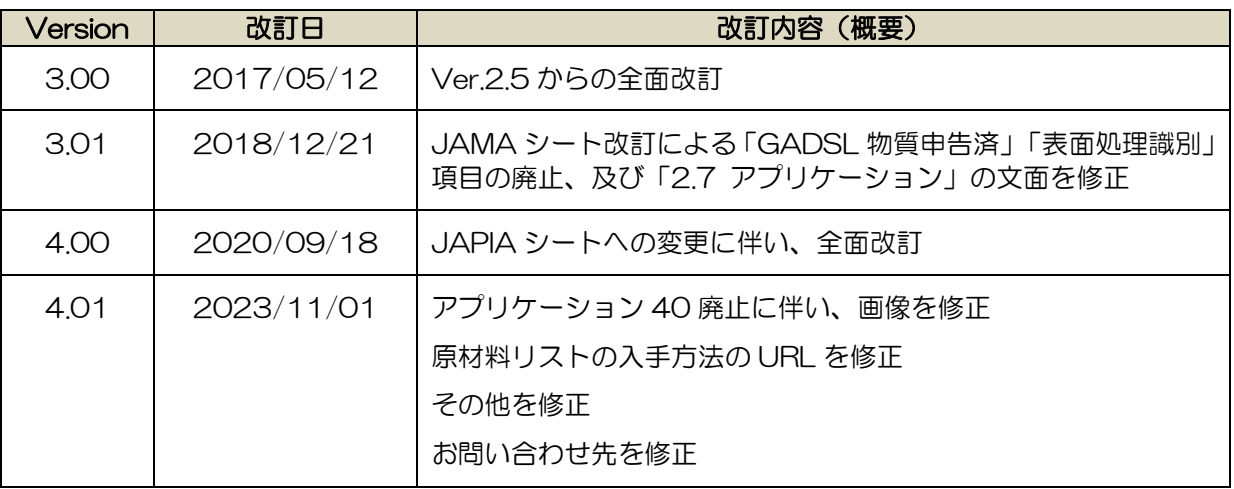

本書を無断で複製、改変および転用することを禁じます。

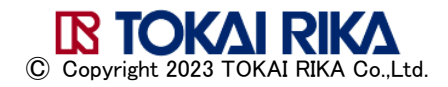